# The Tree View in Reunion 11

**The Tree View** is a graphic tree that you can move around to see your family quickly by clicking and dragging. Each button can be single-clicked to re-center the tree or double-clicked to go to that person's family view.

Access the Tree View in the navbar on the left.

### **Hourglass and Pedigree**

The Tree can be viewed in two forms, hourglass and pedigree. Click the gear on the bottom left to choose one.

| × Tree View Settings         | × Tree View Settings         |
|------------------------------|------------------------------|
| Pedigree Hourglass           | Pedigree Hourglass           |
| Generations: 2 generations ᅌ | Ancestors: 5 generations ᅌ   |
|                              | Descendants: 2 generations ᅌ |
| Box Contents                 | Box Contents                 |
| Pictures                     | Pictures                     |
| Places                       | Places                       |
| Relationship                 | Relationship                 |
|                              |                              |
| 🗱 pedigree: 2 generations    | hourglass: 5 up, 2 dowr      |

**Hourglass** centers on a couple with ancestors above and descendants below. The couple who were in the family view before switching to Tree View will be in the center.

**Pedigree** centers on one person and goes backward in time (to the right) to ancestors. The last clicked person before choosing family view will be the starting person.

#### **Box Contents**

Decide what you want to show in your tree – pictures, places, relationship to home person.

**Change the Starting Person** – a gold ring will appear for a second around the new starting box.

- 1. Single-click any box in tree view.
- 2. Click a name in any sidebar (when already in Tree View)

- 3. Drag a person button from Family View to Tree View in navbar.
- 4. Drag a name from the sidebar to Tree View in navbar.
- 5. Control-click (right-click) any box in Tree View and choose someone from the Person menu. From this menu you can also
  - Mark/unmark the person
  - Mark everyone in this tree view
  - Switch back to Family View for that person
  - Open the Edit Person panel for that person
  - Show the Find Relative sidebar to re-calculate relationships for that person

**Return to Starting Box** – if you have moved around a lot and you want to go back to the beginning person/family, choose Edit > Locate Starting Box or Command B.

**Scrolling the Tree** – if the branches of the tree extend beyond the edges of your screen, click and drag (or use the touch pad) to pull that part of the tree to the screen.

**Return to Family View** – to see the Family View of the current starting person, click on the Family View button in the navbar. To see the Family View of other people in the tree, double-click on the person's box.

## **Drilling Down**

<u>In pedigree view</u>, click on the downward-pointing triangle *below the box* to see the menu of spouses and children. Then select someone to re-center the tree. (See also #5 above). <u>In hourglass view</u>, if the downward-pointing triangle is *inside the box*, it indicates that the person has descendants beyond the number chose in the set-up (i.e, 4 down). Control-click opens the person's menu; clicking re-centers on that person.

**Return to last tree view** – After re-centering on a new person, you can return to the previous centers by using the back arrow by the home icon or using Command [.

## Moving Up

<u>In pedigree view</u>, right-pointing triangles on the right edge of boxes indicate that the person has additional ancestors. <u>In hourglass view</u>, triangles are upward-pointing. When you click on that triangle, that person will become the center with his/her ancestors to the right. Control-click opens the person's menu.

**Zoom** – click on the bars to increase or decrease the size of the tree.

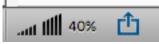

**Share** – click on the box with the upward arrow to mail, print, or copy **Home Button** – click on the home button to re-center the tree on your home person.